## **U** 會議操作說明

一、U 會議下載連結

- (1) 點選會議通知內的安裝連結 <https://u.cyberlink.com/download>
- (2) 選擇 U 會議&通訊項目,點選適合的作業系統版本下載安裝檔案

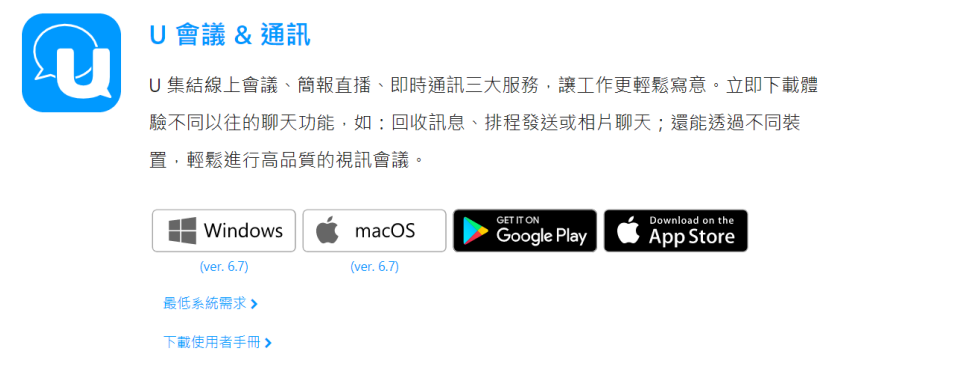

## 二、U 會議安裝

(1) 下載後直接開啟安裝或是至預設下載目錄安裝。

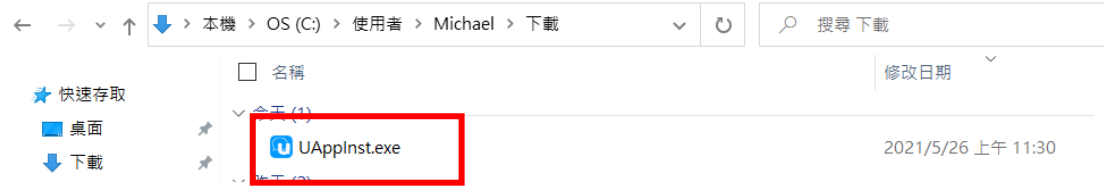

(2) 執行安裝程式後進行安裝

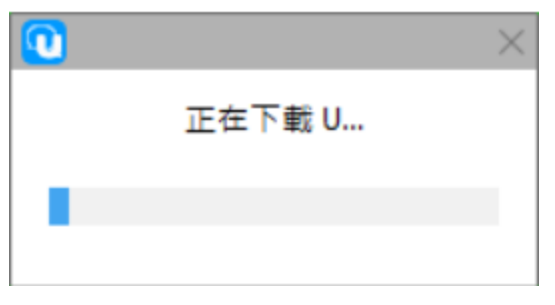

三、加入會議

(1) 軟體安裝完成後不需登入帳號,直接點選加入會議/網路研討會

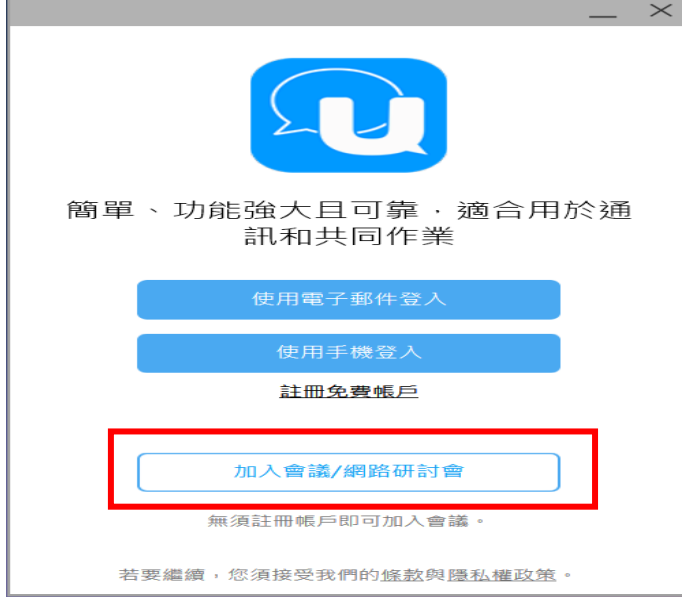

(2) 輸入會議號碼:輸入會議通知裡的 9 碼會議 ID 並輸入參與會議者可辨識名稱,點選視訊圖示以開啟會議。

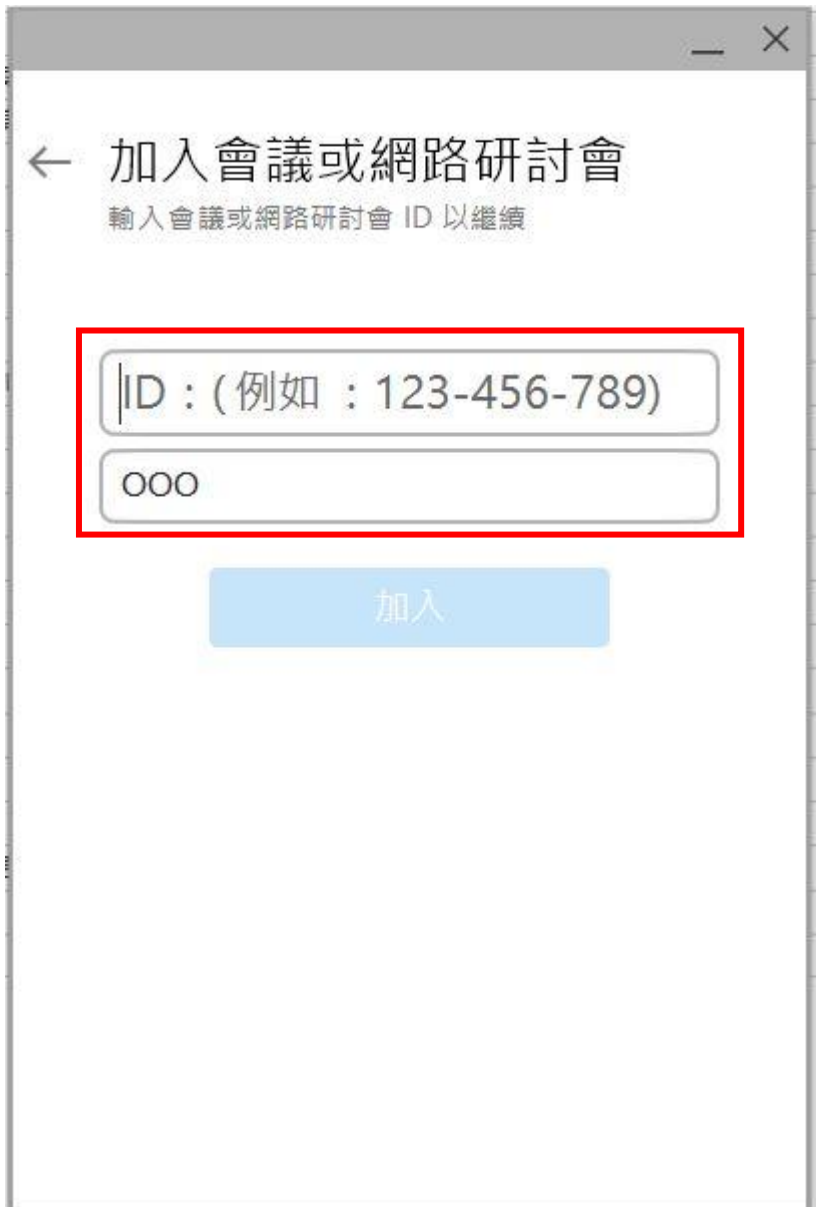

(3) 密碼:輸入會議通知信件中通知的密碼,輸入完成後按繼續。

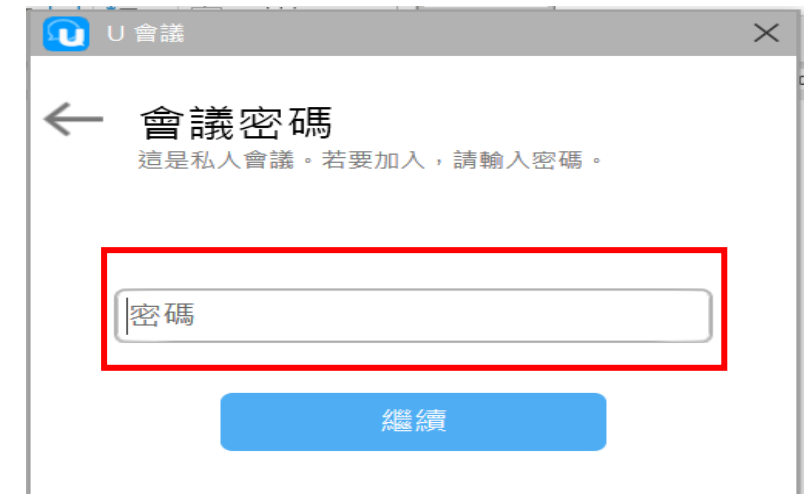

(4) 麥克風和喇叭測試確認,確認無誤按右上角 X

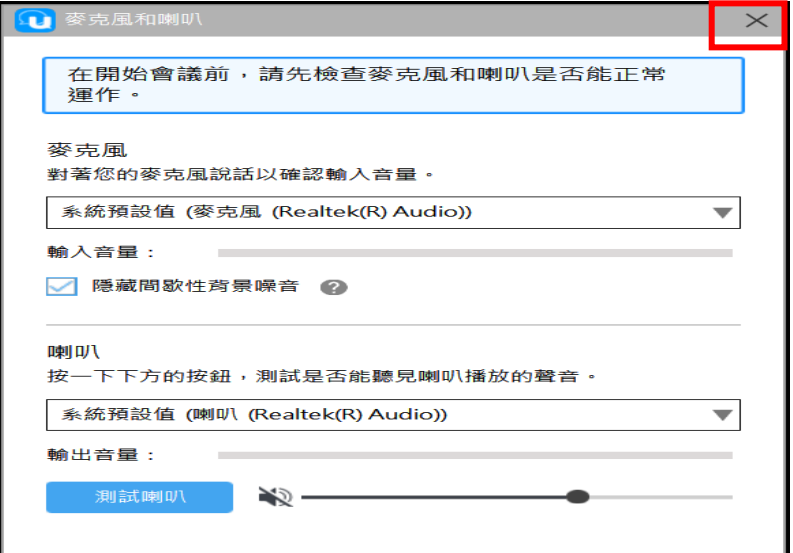

(7)音效測試後即可進入會議室,可以在與會者視窗中確認對方是否有開啟鏡頭 與麥克風(見左上方紅圈);使用者本身也可以關閉或開啟鏡頭與麥克風(見左下 方紅圈)。

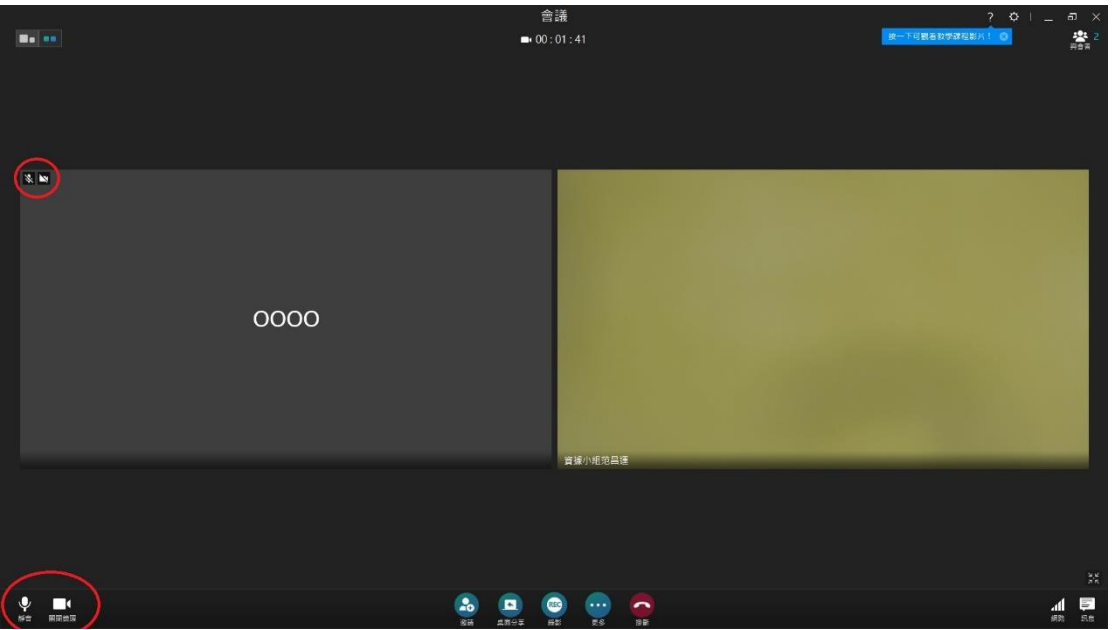

(5) 視訊會議結束,點選下方圖示以結束會議。

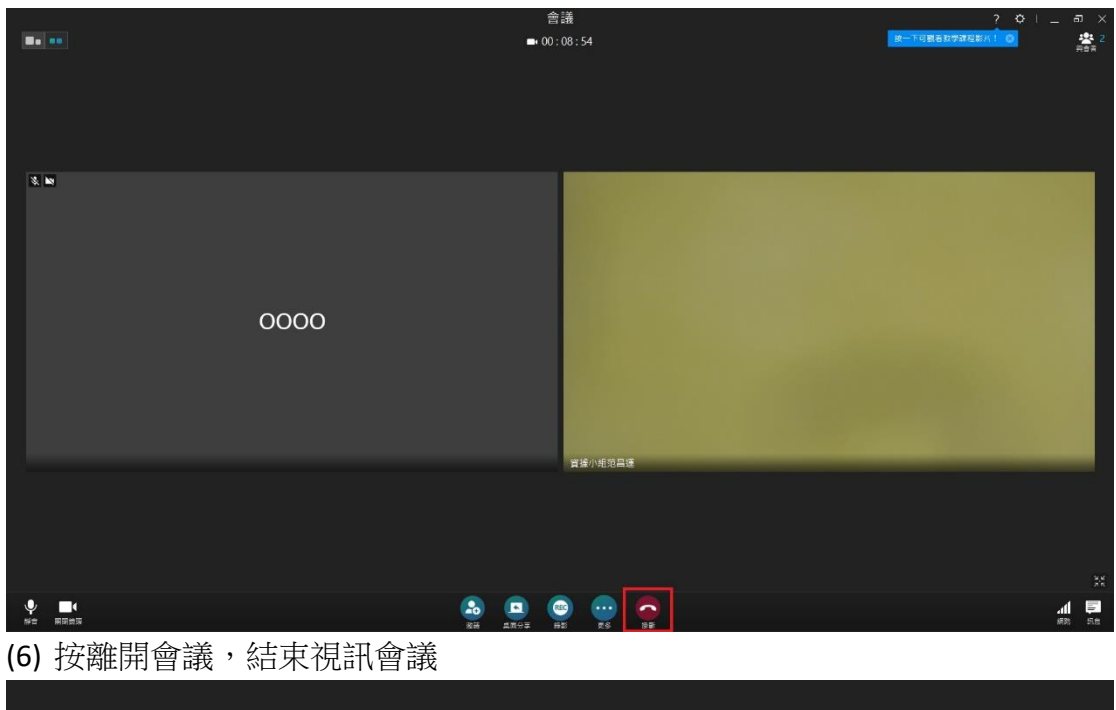

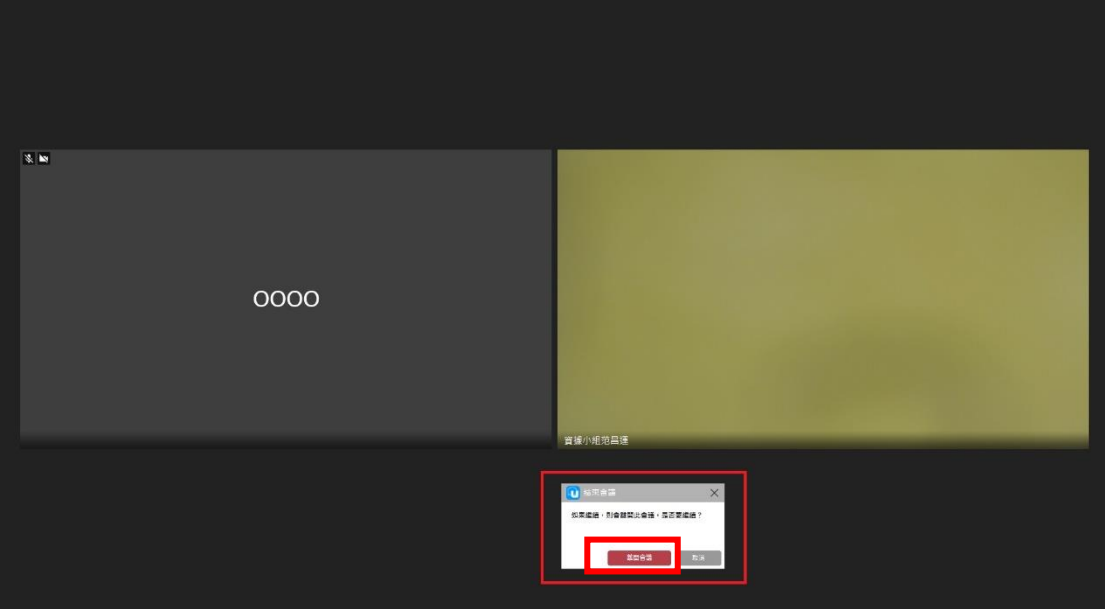